## **SAP Concur Release Notes**

# **Concur Expense Professional / Premium**

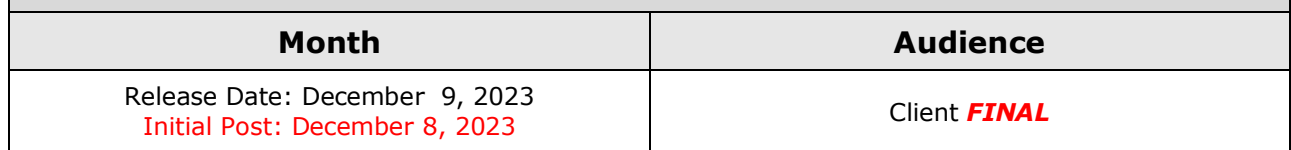

# **Contents**

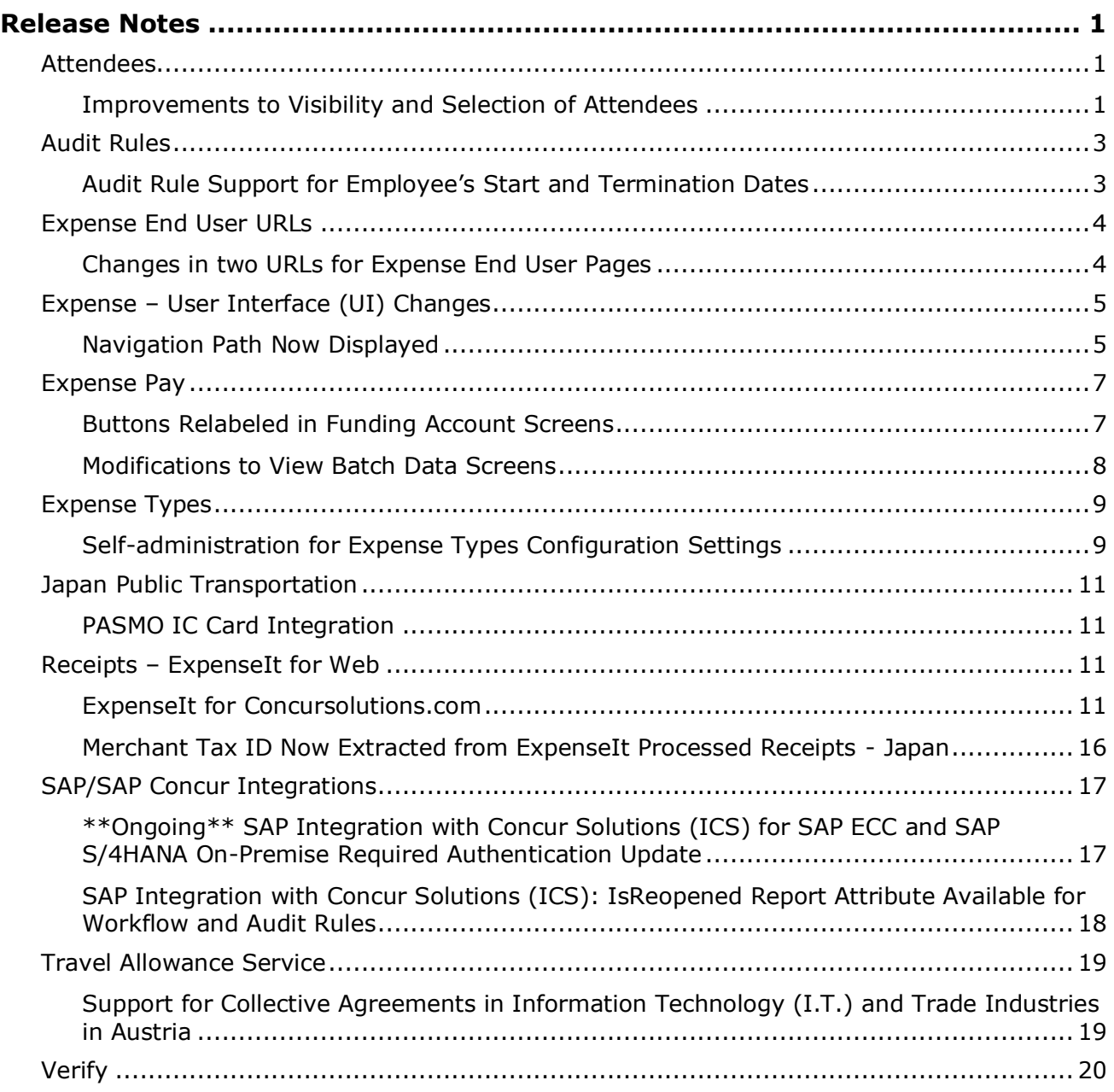

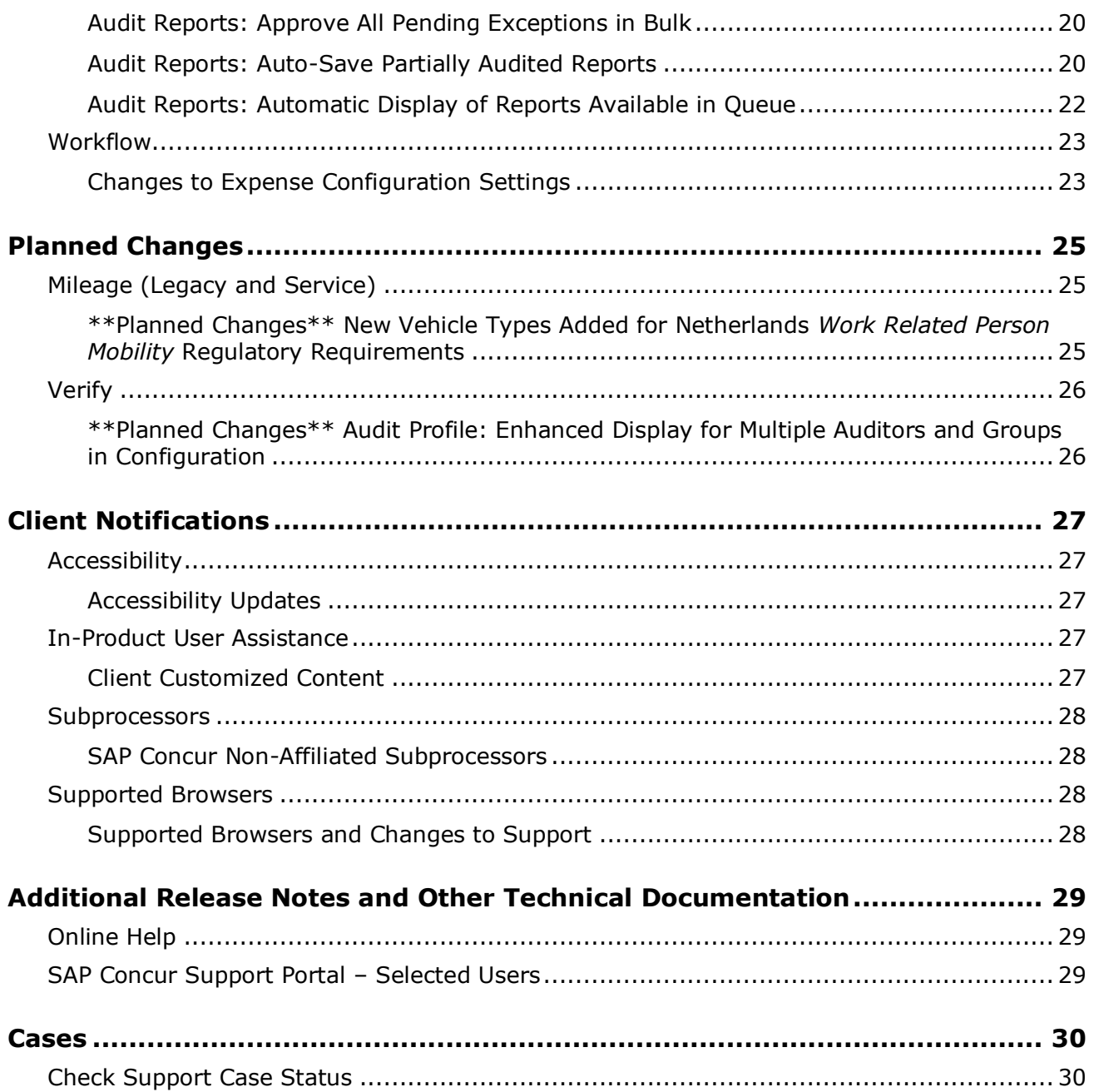

# **Legal Disclaimer**

The information in this presentation is confidential and proprietary to SAP SE or an SAP affiliate company and may not be disclosed without the permission of SAP SE or the respective SAP affiliate company. This presentation is not subject to your license agreement or any other service or subscription agreement with SAP SE or its affiliated companies. SAP SE and its affiliated companies have no obligation to pursue any course of business outlined in this document or any related presentation, or to develop or release any functionality mentioned therein. This document, or any related presentation and SAP SE or an SAP affiliate company's strategy and possible future developments, products and or platforms directions and functionality are all subject to change and may be changed by SAP SE and its affiliated companies at any time for any reason without notice. The information in this document is not a commitment, promise or legal obligation to deliver any material, code or functionality. This document is provided without a warranty of any kind, either express or implied, including but not limited to, the implied warranties of merchantability, fitness for a particular purpose, or non-infringement. This document is for informational purposes and may not be incorporated into a contract. SAP SE and its affiliated companies assume no responsibility for errors or omissions in this document, except if such damages were caused by SAP SE or an SAP affiliate company's willful misconduct or gross negligence.

All forward-looking statements are subject to various risks and uncertainties that could cause actual results to differ materially from expectations. Readers are cautioned not to place undue reliance on these forward-looking statements, which speak only as of their dates, and they should not be relied upon in making purchasing decisions.

# <span id="page-3-0"></span>**Release Notes**

This document contains the release notes for Concur Expense professional edition.

**NOTE:**Features and changes that apply to SAP Concur site-wide or to multiple products/services are documented in the *Shared Changes Release Notes*. For information about site-wide or shared changes in this release that might impact your SAP Concur solutions, refer to the *[Shared Changes Release](https://www.concurtraining.com/customers/tech_pubs/RN_shared_planned/_client_shared_RN_all.htm)  [Notes](https://www.concurtraining.com/customers/tech_pubs/RN_shared_planned/_client_shared_RN_all.htm)*.

## <span id="page-3-1"></span>**Attendees**

## <span id="page-3-2"></span>**Improvements to Visibility and Selection of Attendees**

#### *Overview*

With this release, the Attendees feature in Expense is now updated to improve the visibility and addition of Attendees to an expense report.

#### **BUSINESS PURPOSE / CLIENT BENEFIT**

This change to the Attendees feature is part of the ongoing continuous improvement process for the user experience.

#### *End-User Experience*

The end-user working with attendees in their expense report will see an updated user interface that makes the task of searching, adding, and reviewing attendees in the report easier.

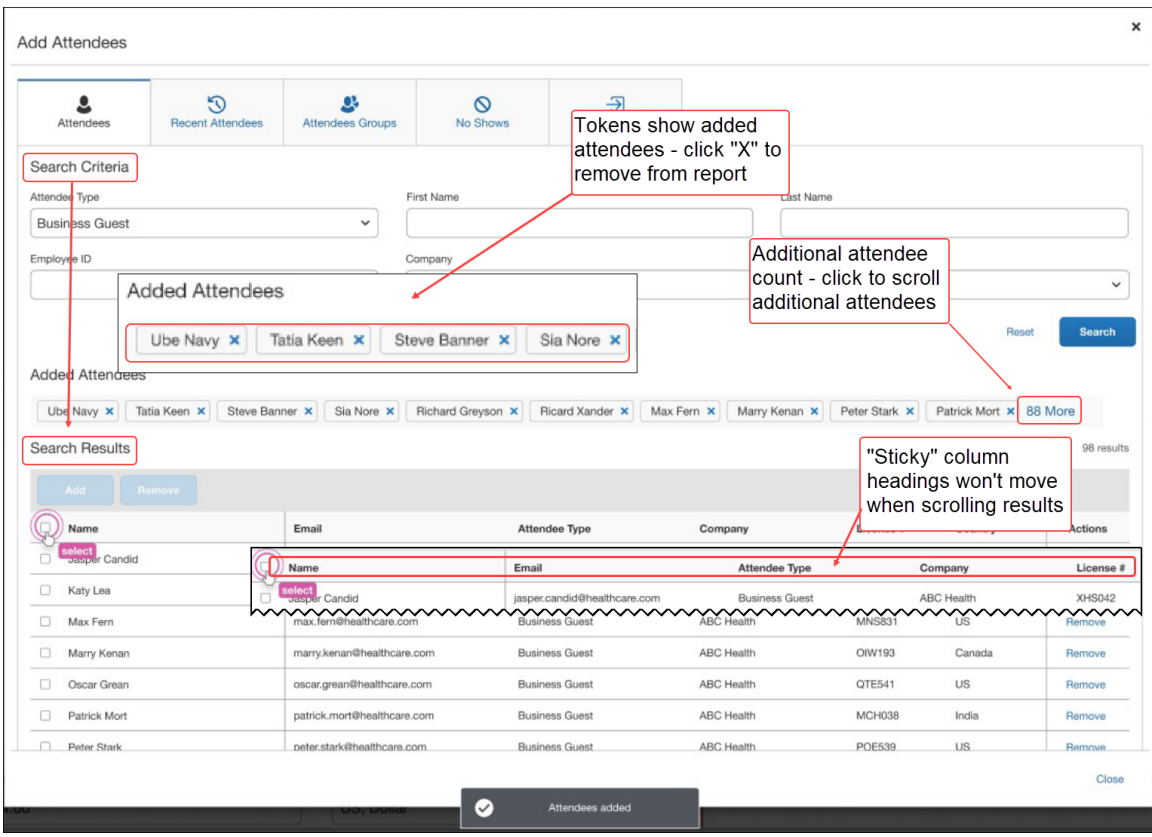

When the report is being configured for attendees, the end-user will see the following changes to information they see in the **Add Attendees** screen:

- **Searching:** Search results are now listed below **Search Criteria** in rows featuring static "sticky" column headings that remain when scrolling
- **Adding Attendees:** Selecting each attendee, then clicking Add, completes the addition of one or more attendees with a single click
- **Identifying and Removing Attendees:** Attendees are shown above the **Search Results** section with additional count on a button – click to scroll additional attendees in the report

#### *Configuration / Feature Activation*

The change occurs automatically; there are no additional configuration steps.

## <span id="page-5-0"></span>**Audit Rules**

### <span id="page-5-1"></span>**Audit Rule Support for Employee's Start and Termination Dates**

#### *Overview*

You can build audit rules in Concur Expense utilizing the end-user's employment period, such as their employment start and termination dates. This rule ensures that users can create expenses incurred only during their employment period.

Additionally, you can construct an audit rule that allows expenses a week or so before the start of the end-user's employment, for example, if a user had to incur work-related expenses before the start of their employment.

This feature applies to any data object with a date field. The date field is compared to the employee object's start date or termination date.

#### **BUSINESS PURPOSE / CLIENT BENEFIT**

This update helps customers identify expenses that fall outside of a user's employment period and helps mitigate fraudulent expense submissions.

#### *Administrator Experience*

When creating audit rules using date fields, the administrator can see **Start Date** and **Termination Date** listed as fields associated with the employee object.

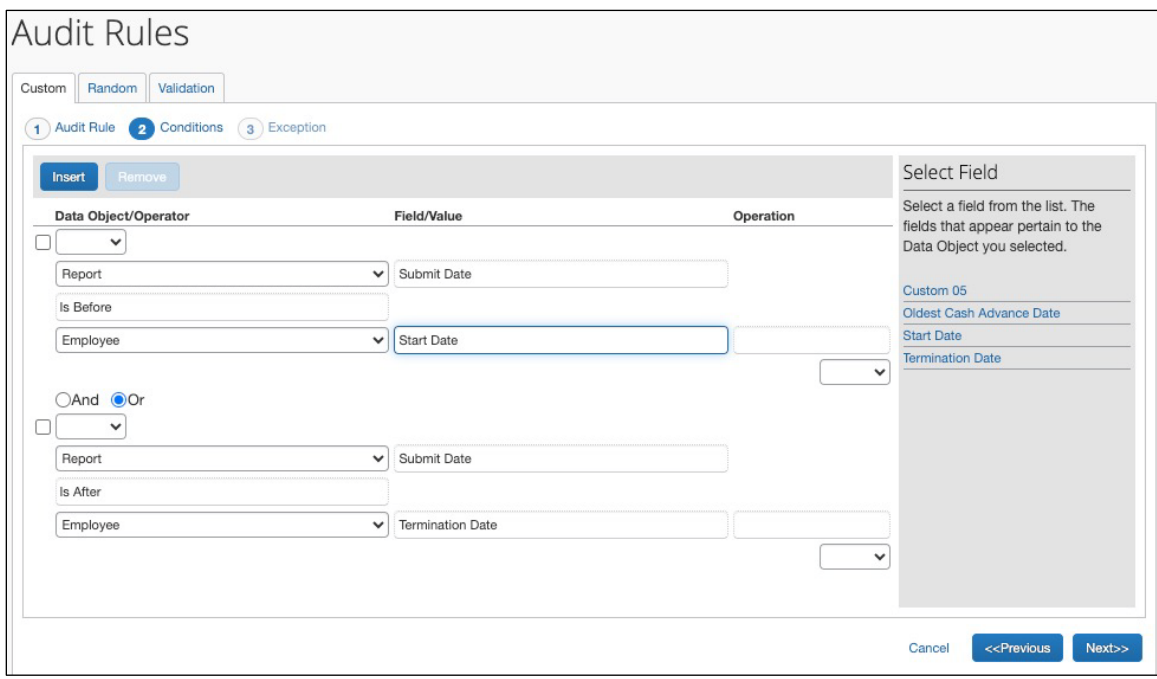

#### *End-User Experience*

The end-user may see exceptions due to audit rules that use the user's employment start or termination date.

#### *Configuration / Feature Activation*

The change occurs automatically; there are no additional configuration steps.

## <span id="page-6-0"></span>**Expense End User URLs**

### <span id="page-6-1"></span>**Changes in two URLs for Expense End User Pages**

#### **Overview**

As a result of API architectural work from version 3 to version 4, several Expense pages now have updated URL paths. The client should take steps to update related data in, as an example, their Integrations such as WalkMe as needed.

#### **BUSINESS PURPOSE / CLIENT BENEFIT**

This update provides improved architecture for routing users to the appropriate pages using SAP Concur integrations that rely on APIs.

#### *New Expense Page*

The **New Expense** entry page URL is changed as follows:

#### **Previous URL:**

*concursolutions.com/nui/expense/report/:report/entry?expKey=:expenseTypeId*

#### **Updated URL:**

*concursolutions.com/nui/expense/reports/:reportId/expenses/new?expenseTypeId=: expenseTypeId*

#### *Existing Expense Page*

The **Existing Expense** entry page URL is changed as follows:

#### **Previous URL:**

*concursolutions.com/nui/expense/report/:reportId/entry/:expenseId*

#### **Updated URL:**

*concursolutions.com/nui/expense/reports/:reportId/expenses/:expenseId*

#### *Itemizations List Page*

The **Itemizations List** entry page URL is changed as follows:

#### **Previous URL:**

*concursolutions.com/nui/expense/report/:reportId/entry/:expenseId?itmzTab=true*

#### **Updated URL:**

*concursolutions.com/nui/expense/reports/:reportId/expenses/:expenseId/itemizations*

#### *Itemization*

The **Itemization** entry page URL is changed as follows:

#### **Previous URL:**

*concursolutions.com/nui/expense/report/:reportId/entry/:expenseId?itmzTab=true&i tmzId=:itemizationId*

#### **Updated URL:**

*concursolutions.com/nui/expense/reports/:reportId/expenses/:expenseId/itemization s/:itemizationId*

### *Configuration/Feature Activation*

The functionality is available automatically; there are no configuration or activation steps.

## <span id="page-7-0"></span>**Expense – User Interface (UI) Changes**

## <span id="page-7-1"></span>**Navigation Path Now Displayed**

### *Overview*

With this release, a navigation path now displays at the top of the **Manage Expenses** page and at the top of a report. Each part of the navigation path, except for the page you are currently on, is a link. Clicking a link in the navigation path will take you directly to that page or dialog.

### **BUSINESS PURPOSE / CLIENT BENEFIT**

This feature provides context for the user's navigation and reduces the number of clicks required to return to a prior view.

### *End-User Experience*

The end-user sees, in selected screens, the user interface names denoting the path they have followed, in screen and report naming format, at the top of their current view of Expense.

On the **Manage Expenses** page, the navigation path is displayed above the page name.

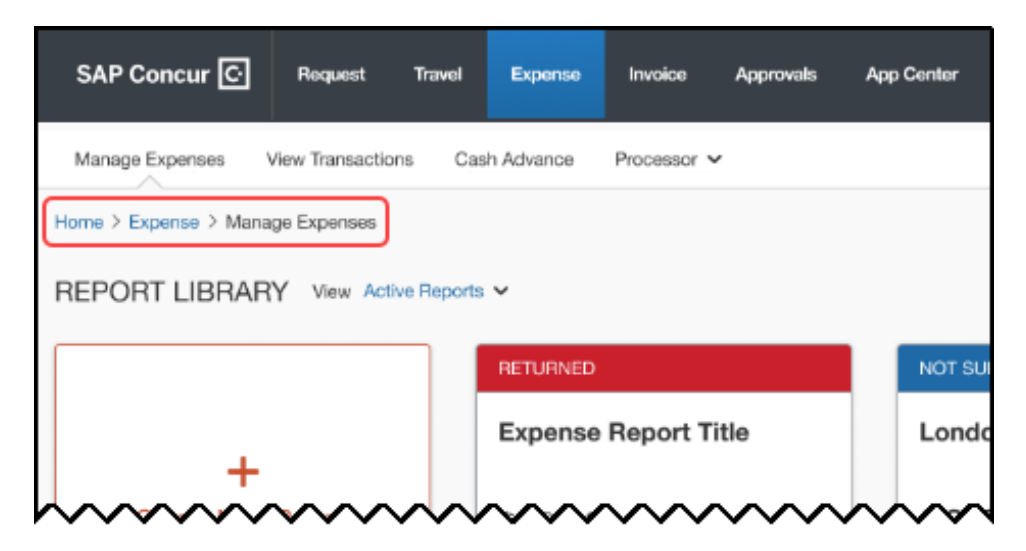

On a report, the navigation path is displayed above the report name.

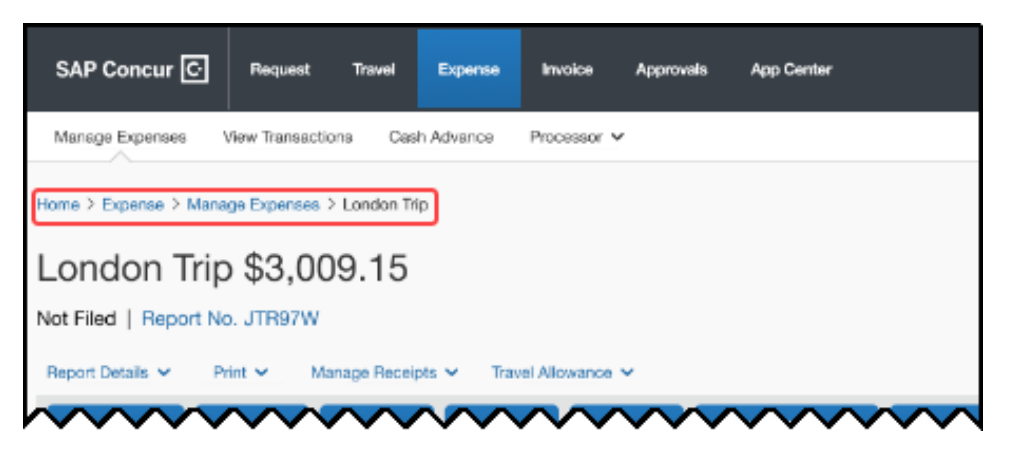

On the expense entry page, the navigation path is displayed above the **Details** and **Itemizations** tabs.

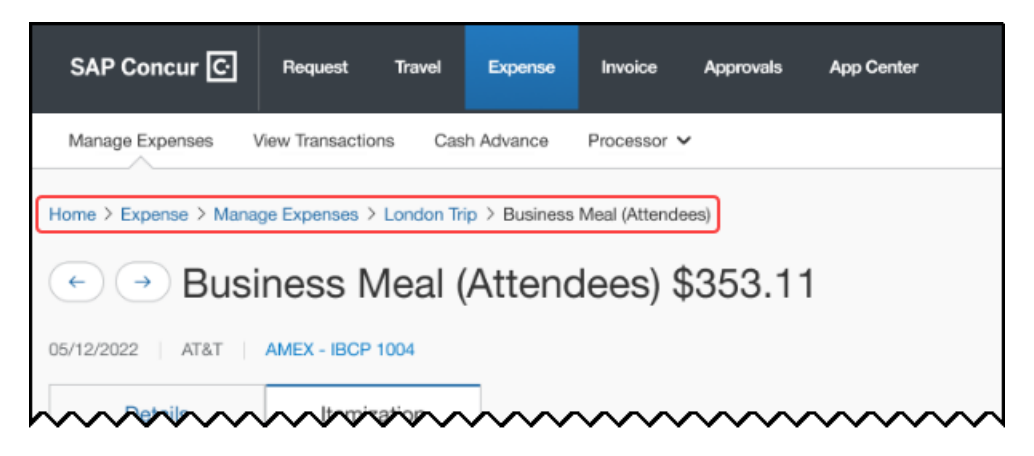

#### *Configuration / Feature Activation*

The change occurs automatically; there are no additional configuration steps.

## <span id="page-9-0"></span>**Expense Pay**

### <span id="page-9-1"></span>**Buttons Relabeled in Funding Account Screens**

#### *Overview*

Expense Pay has relabeled the buttons to add a new funding account as follows:

- **New Classic Account** to **New Pay File Account** for Concur Expense Pay Professional edition
- **New Global Account** to **New Provider Account** for Concur Expense Pay Standard edition

The text on the Pay File to FTP Funding Account screen is updated accordingly to inform users that those accounts are now used only for the Sepa (EUR) or Zengin (JPY) pay file extracts.

Other changes include the removal of the **Direct Debit** and **Prefund Pay Type** options from the **Pay File Funding Type** dropdown list, since those options were related to a retired legacy classic pay solution.

#### **BUSINESS PURPOSE / CLIENT BENEFIT**

These updates mitigate the creation of incorrect funding accounts and better describe the nature of these accounts and how they are linked to a payment provider to complete payments for the provider account, or for creation of a pay file account for EUR or JPY for **Pay File Account** option.

#### *Administrator Experience*

In **Employee Reimbursement**, the new labels, **New Pay File Account** instead of **New Classic Account** and **New Provider Account** instead of **New Global Account**, displays in the **Funding Account** tab.

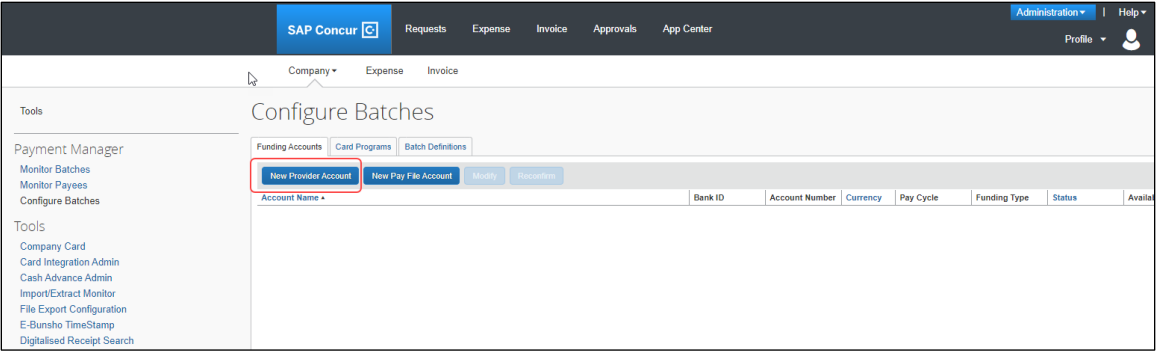

In the **Funding Account** screen, from the **Funding Type** drop-down list, the **Direct Debit** and **Prefund Pay Type** options are removed for new pay file accounts.

#### *Configuration / Feature Activation*

The change occurs automatically; there are no additional configuration steps.

### <span id="page-10-0"></span>**Modifications to View Batch Data Screens**

#### *Overview*

The view batch data screens in Concur Expense Payment Manager are modified to include some updates to improve usability for client admins.

The view batch data screen for card batches is used to view masked card remittance details for a card payment batch and, if needed, resend card remittance data to the card banks. Not all card programs supported by Expense Payment Manager will have the view batch data screen available.

#### **BUSINESS PURPOSE / CLIENT BENEFIT**

These updates provide improved user experience for client admins.

#### *Administrator Experience*

In **Monitor Batches > View Batches > Batch Data** screen, the **Sent Date** column now displays in a user readable date format. The **Batch Data** screen is further improved to fully display the file name. The label is clearer and is localized.

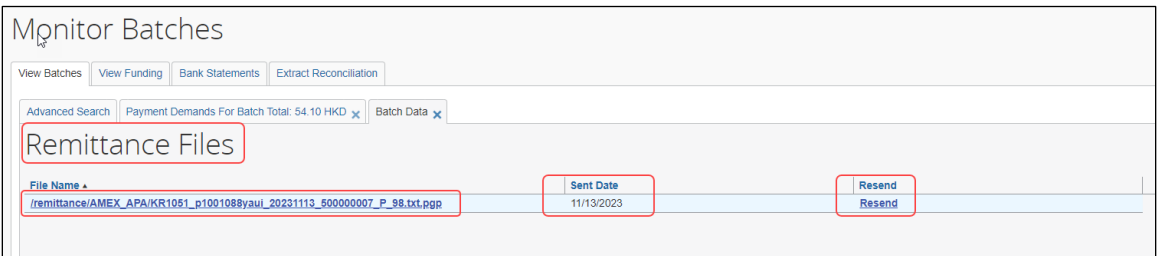

There is also a new **Resend** link that displays on the **Batch Data** screen. This action link allows you to resend the remittance data from the main screen and helps avoid extra clicks to resend a file.

**NOTE:**The remittance data is automatically sent to the card bank as a part of normal batch processing at the point you fund your batch. You only resend the remittance file if the card vendor requests it.

Clicking the **Resend** link displays the **Resend Action** confirmation dialog.

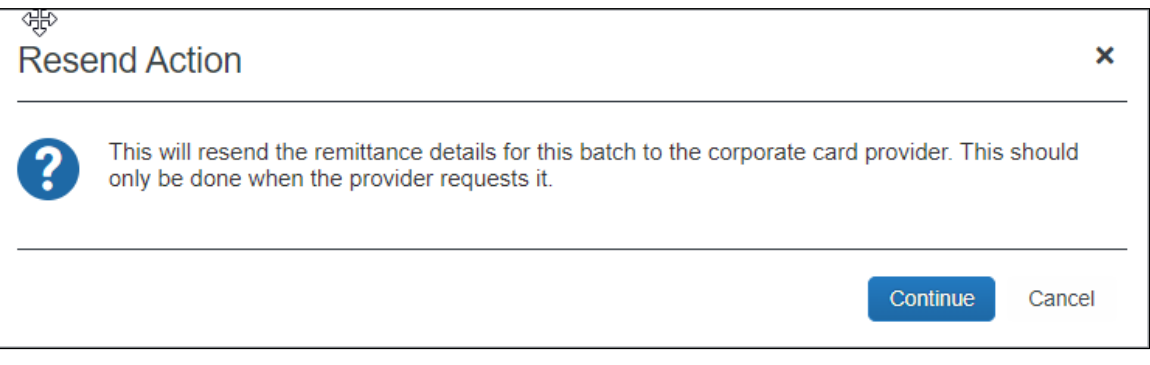

Formatting of the remittance file is more readable and will put each remittance record on its own line.

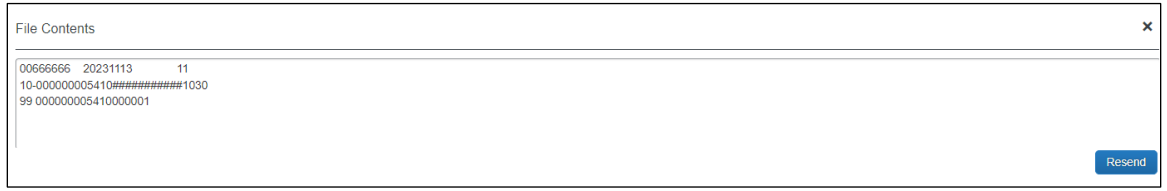

### *Configuration / Feature Activation*

The change occurs automatically; there are no additional configuration steps.

## <span id="page-11-0"></span>**Expense Types**

## <span id="page-11-1"></span>**Self-administration for Expense Types Configuration Settings**

#### *Overview*

Previously, Concur Expense customers with the **Expense Configuration Administrator (Restricted)** role were not able to modify their expense types configurations.

Now, customers with the **Expense Configuration Administrator (Restricted)** role can directly maintain their own configuration to create, modify, and delete their expense types.

Concur admins can create or modify all aspects of an expense type, with the following exceptions:

- Admins cannot view, create, modify, or delete calculation formulas associated with the expense type.
- Admins cannot create, modify, or delete itemization wizards. They remain read-only.

#### **BUSINESS PURPOSE / CLIENT BENEFIT**

This update enables Concur Administrators with the **Expense Configuration Administrator (Restricted)** role to edit their expense types configuration settings directly and have more flexibility and control over their settings, rather than contacting SAP Concur support to change their expense configurations.

#### *Administrator Experience*

Customers with the **Expense Configuration Administrator (Restricted)** role navigate to **Administration > Expense Admin > Expense Types** (left menu) to create, modify, or delete an expense type. Changes made to the expense types are captured in the **Change Log**.

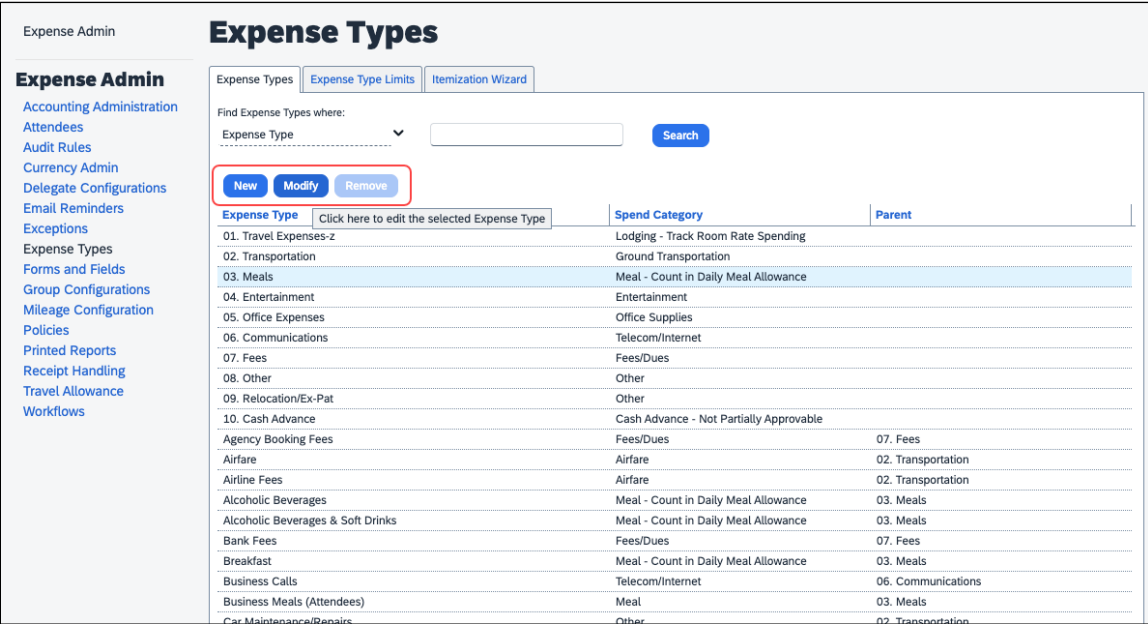

For assistance with calculation formulas or itemization wizards, contact SAP Concur support. For more information, see *Concur Expense: Expense Types Setup Guide.*

#### *Configuration / Feature Activation*

<span id="page-12-0"></span>The change occurs automatically; there are no additional configuration steps.

## **Japan Public Transportation**

## <span id="page-13-0"></span>**PASMO IC Card Integration**

#### *Overview*

IC Card Integration (ICCI) is a feature offered by Japan Public Transport (JPT) that allows the integration of IC cards provided by JR East with SAP Concur. This integration enables Concur Expense to retrieve all trip transaction details directly from the railway company's source data.

With the latest release, SAP Concur now also supports the integration of PASMO IC card. The registration process for PASMO IC card integration is similar to that of Suica IC card integration and is explained in detail in the guide.

It's important to note that this service is exclusively available to employees of companies based in Japan.

#### *Business Purpose / Client Benefit*

This feature ensures seamless integration and enhanced user experience for clients using IC cards for travel in Japan.

#### *Configuration / Feature Activation*

This functionality is available automatically; there are no configuration or activation steps.

For new customers, contact SAP Concur Admin.

 For more information, refer to the *Concur Expense: Japan IC Card Integration for Suica User Guide.*

## <span id="page-13-1"></span>**Receipts – ExpenseIt for Web**

### <span id="page-13-2"></span>**ExpenseIt for Concursolutions.com**

#### *Overview*

Concur brings the power of ExpenseIt to concursolutions.com. Using ExpenseIt to automatically scan and create an expense from an uploaded receipt can save users time and significantly reduce the risk of report rejections or send backs.

Previously, only available on Concur Mobile, users for companies who have purchased ExpenseIt will now be able to upload receipts through familiar steps in Expense to automatically create expense entries for a report. To do this, ExpenseIt extracts key data from the receipt to automatically fill in expense details, while still giving users the flexibility to edit any values that require changes.

#### **BUSINESS PURPOSE / CLIENT BENEFIT**

This reduces data entry effort for the end-user and provides the company with expanded awareness and benefit from ExpenseIt.

#### *Release Schedule*

ExpenseIt for Web will be released to all customers the week of January 15, 2024. Individual customers will be activated over the course of this week, so not all customers are enabled on the same day.

#### **EARLY ADOPTER OPT-IN SCHEDULE**

Customers who opted into the Early Adopter initiative by the November 30 deadline will be activated during the week of December 4th.

#### *End-User Experience*

This feature will alert the ExpenseIt end-user that new functionality is available by displaying the **ExpenseIt Product Enhancements** informational window when the end-user first logs in.

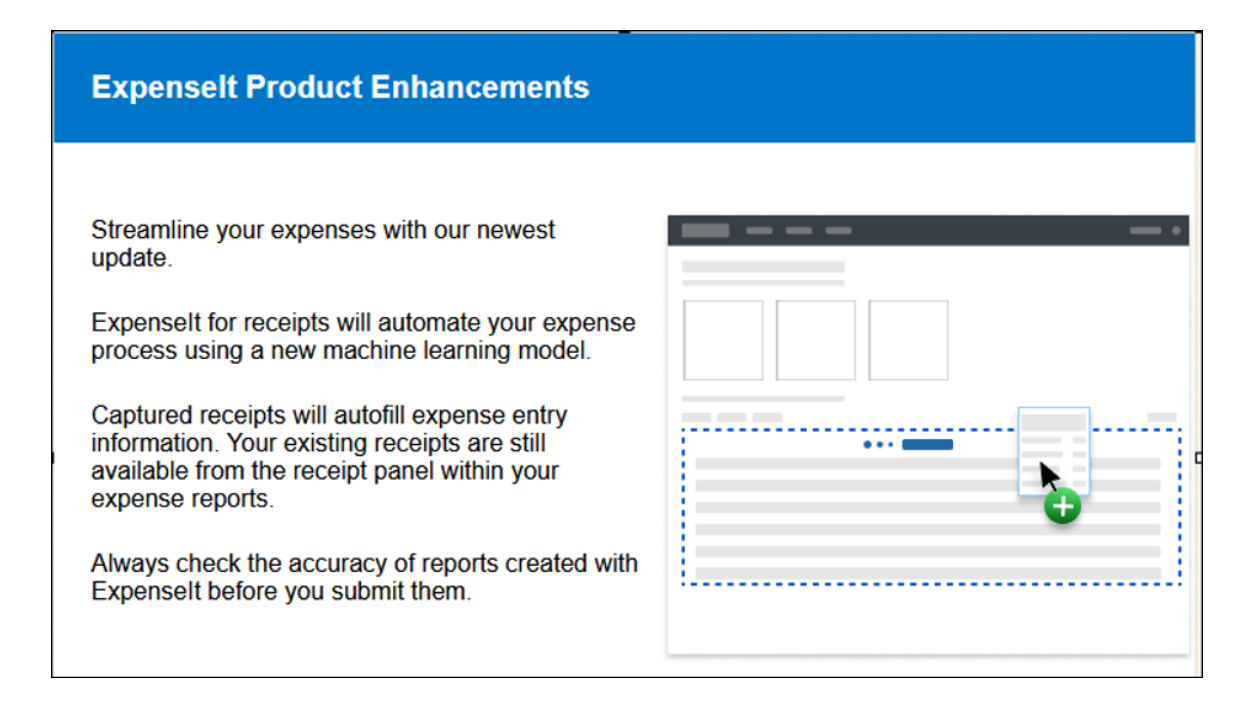

For end-users with ExpenseIt, all receipts uploaded from the **Manage Expenses** page on Concursolutions.com or emailed to receipts@concur.com automatically appear for viewing on the **Available Expenses** section of the page.

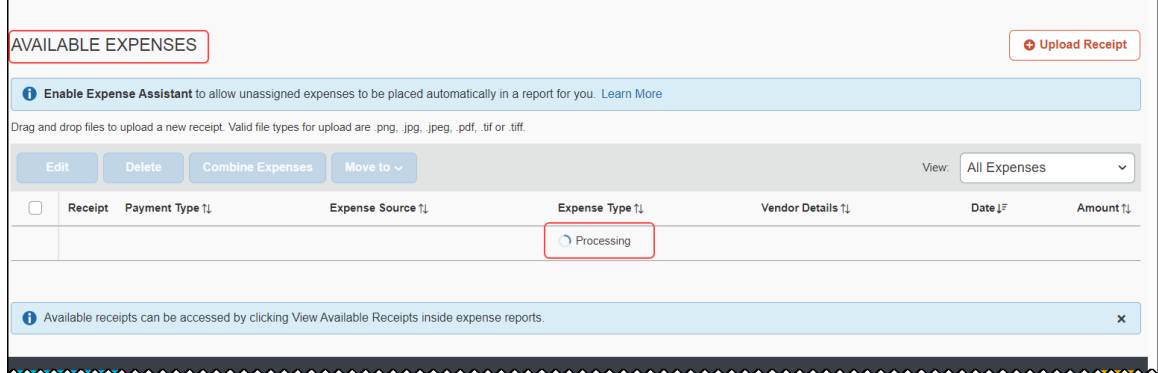

End-users can drag-n-drop receipts or use the **Upload Receipt** button to add one or more receipts at the same time, all processed by ExpenseIt. A blue bar appears under the expense table with information explaining the user interface – after review, dismiss by clicking the X to the right.

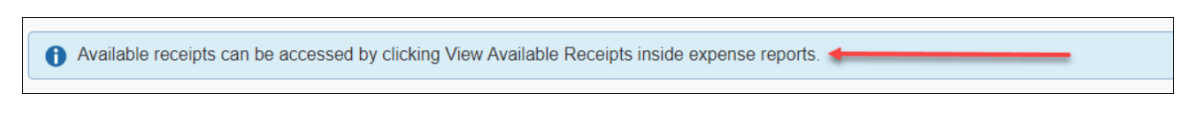

**NOTE:**Receipts uploaded via the web UI or emailed may not be eligible for digital certification per the country-specific regulatory requirements that apply for that user. These users should continue to use the same processes they employed prior to this feature to achieve a certified receipt image.

Once processed, a new expense is created for the end-user with the following fields pre-populated from data extracted or predicted from the receipt image:

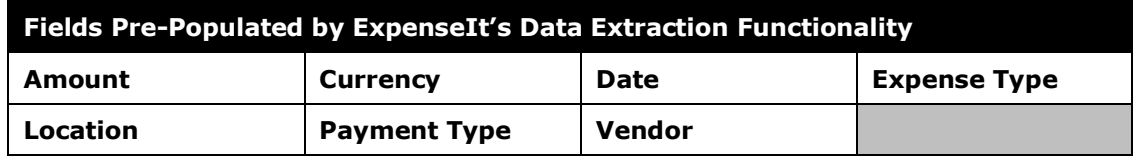

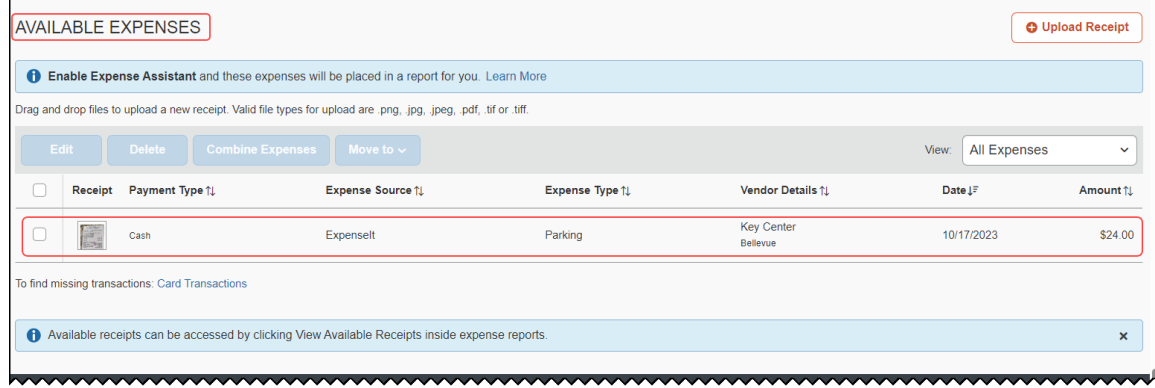

If required, the end-user can edit the ExpenseIt results by selecting the ExpenseIt item from the **Available Expenses** list. Once selected, choose **Edit** to open the expense, make any necessary changes, and then save them.

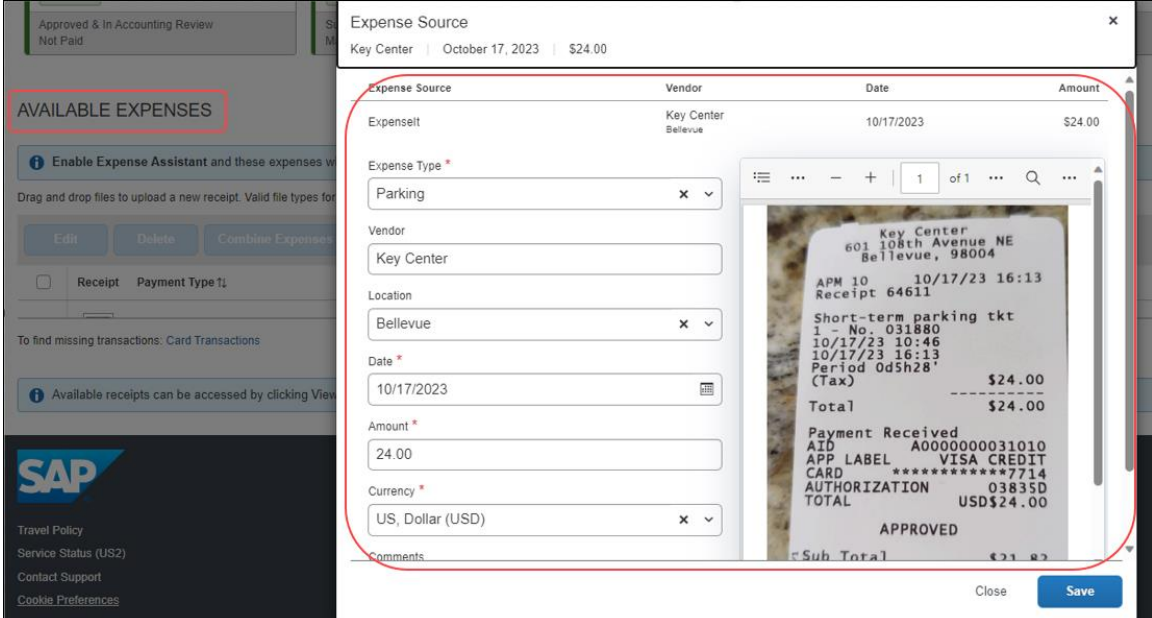

#### **ADDITIONAL CHANGES TO THE USER INTERFACE**

ExpenseIt end-users should note that the **Available Receipts** section is no longer available in the **Manage Expenses** page. Now, all receipt images (including receipts created prior to this feature) are available and may be attached to expenses from within the expense report. To do this, open the report, select the target expense, click **Add Receipt**, and add a receipt from the new location for **Available Receipts**. Users can also use this method to add new images to an expense without processing by ExpenseIt.

#### **HANDLING OF NON-RECEIPT DOCUMENTS FOR THE EXPENSE REPORT**

Documents to support the expense, such as approval emails, travel itineraries, registration confirmations, or other supporting documents are *not* emailed or uploaded through the **Manage Expense** page. Instead, end-users will manually attach those supporting documents to an expense or the expense report.

#### **IMPORTANT: THE VERIFICATION STEP**

ExpenseIt saves time and reduces manual entry errors by extracting information from a receipt image to create and display an expense; however, the technology is not always 100% accurate. Users should always scan and verify ExpenseIt results using the edit function for needed corrections.

**NOTE:**Deleting the item and re-uploading the same image will not produce different results. Users should instead edit the available expense to correct the information.

#### **DOCUMENT CERTIFICATION/TAX COMPLIANCE**

Options for providing tax compliant receipt documents are dictated by the countryspecific regulatory rules, and users must continue to follow the same processes used prior to this change.

- **Receipt Digitalization:** Images uploaded on Concursolutions.com or emailed, whether processed by ExpenseIt or as an image only, are *not* eligible for image certification. Users must continue to utilize Concur Mobile in order to create compliant images.
- **eBunsho Timestamp:** For eligible users, images uploaded on Concursolutions.com and processed through ExpenseIt will be sent through the eBunsho timestamping process. The functionality will continue to support emailed receipts and image capture via Concur Mobile.

#### **DISABLING EXPENSEIT**

The end-user may disable the use of ExpenseIt for the Web and remove the enduser interface and functionality described in this release note by clearing the **Use ExpenseIt to create expenses from uploaded receipts and receipts emailed to** [receipts@concur.com](mailto:receipts@concur.com) on **Profile Settings** > **Expense Preferences**.

**NOTE:**This Expense Preference only affects ExpenseIt for the Web and receipts that are emailed to SAP Concur. Disabling this user preference will NOT disable ExpenseIt within the Concur Mobile app.

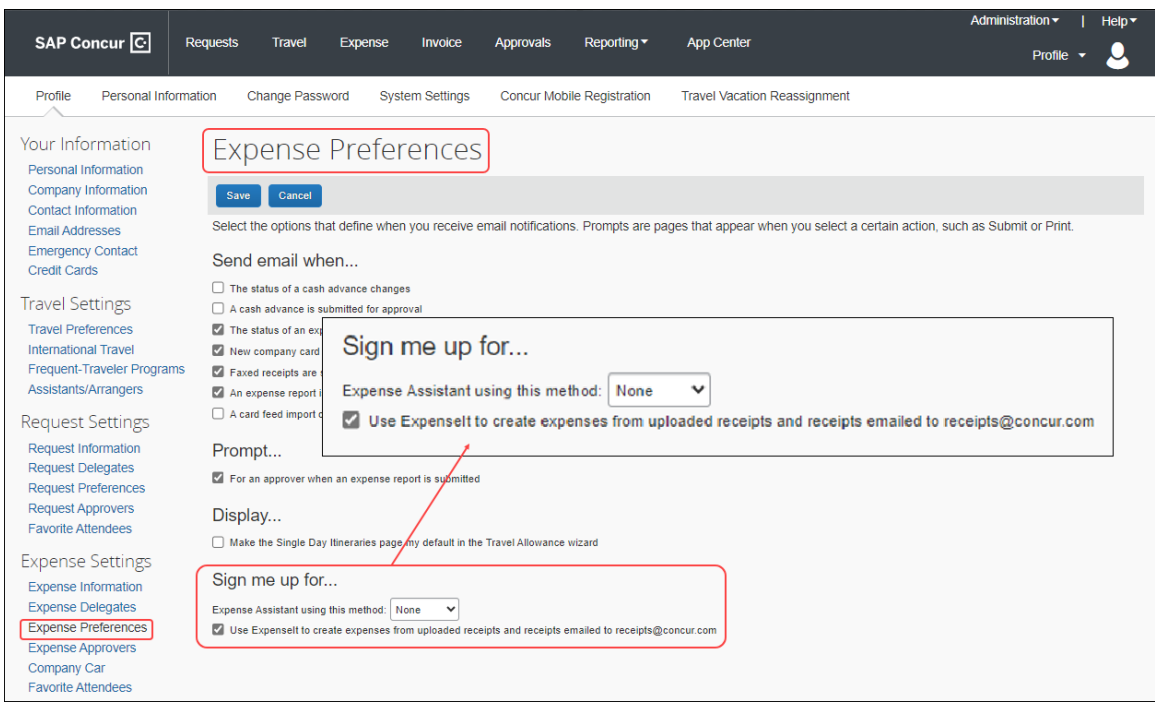

### *Configuration / Feature Activation*

No end-user action is required: ExpenseIt will be automatically enabled for all endusers on entities that have purchased ExpenseIt.

### <span id="page-18-0"></span>**Merchant Tax ID Now Extracted from ExpenseIt Processed Receipts - Japan**

#### *Overview*

To comply with tax reporting requirements for Japan-based clients, Concur Expense will now extract the value for **Merchant Tax ID** from receipts processed by ExpenseIt. This data is included with the receipt information automatically added to the expense details.

#### **BUSINESS PURPOSE / CLIENT BENEFIT**

This feature speeds the process of adding this value to comply with tax reporting requirements for clients working in, or for, a company based in Japan.

#### *End-User Experience*

When a Japanese receipt image is uploaded, ExpenseIt will extract the 14-character value for **Merchant Tax ID** and include it in the expense data.

**NOTE:**The **Merchant Tax ID** data may be manually added or edited as required.

#### *Administrator Experience*

The Expense administrator will need to work with each Expense edition as described below.

#### **EXPENSE PROFESSIONAL EDITION**

After configuration by the Forms and Fields administrator, the visibility of the **Merchant Tax ID** field will appear on the expense form. This field is then populated with the extracted value by ExpenseIt.

#### **EXPENSE STANDARD EDITION**

The **Merchant Tax ID** field is now a default field on the expense form when using the Japan Country Pack and is populated with the extracted value by ExpenseIt.

#### *Configuration / Feature Activation*

These changes are automatically available; however, the administrator will need to configure or verify the appearance of the **Merchant Tax ID** field as described in this release note.

 $\Box$  For information on adding an Audit Rule in the Professional edition for validating the returned value, see the *Concur Expense Professional / Premier October* release notes. For information about the addition to the Financial Integration Service / API, see the *Concur Expense Professional / Premier May* release notes.

## <span id="page-19-0"></span>**SAP/SAP Concur Integrations**

### <span id="page-19-1"></span>**\*\*Ongoing\*\* SAP Integration with Concur Solutions (ICS) for SAP ECC and SAP S/4HANA On-Premise Required Authentication Update**

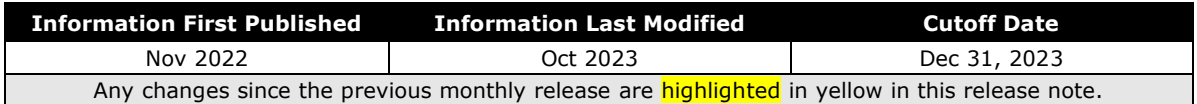

#### *Overview*

SAP ICS customers are using two different authentication methods:

- Legacy authentication (without gateway)
- New gateway authentication based on Company JSON Web Token (JWT)

SAP Concur has now consolidated the different methods into one target method: the new gateway authentication based on the company JWT (aka Oauth2.0). Currently, we are using both, the old user and password-based legacy authentication for most of the API calls and a company JWT-based authentication via the API gateway for some dedicated APIs.

To ensure there's no disruption for connections between SAP ECC or SAP S/4HANA on-premise and SAP Concur, we have defined a transition period that allows a transformation from legacy authentication to company JWT-based authentication at your own pace. All customers must be using the company JWT-based authentication by December 31, 2023. After December 31, 2023, the legacy authentication will stop working.

You must enable your SAP ECC or SAP S/4HANA on-premise system to perform this transformation, including updating to a supported release/support package if necessary. Please refer to the following information for details about supported releases/support packages and configuration steps:

• [SAP Note 2914977](https://launchpad.support.sap.com/?sap-outbound-id=FA963A83ABEA4728FE572E88DC763A438E368ABA#/notes/2914977) - FAQ: Concur Certificates, Authentication, and Connectivity

**NOTE:**All customers should sign up for the ICS newsletter following the instructions in this note.

- [Knowledge base Article 3079239](https://launchpad.support.sap.com/?sap-outbound-id=FA963A83ABEA4728FE572E88DC763A438E368ABA#/notes/3079239) Connection: Transformation to New Gateway
- [Knowledge base Article 3097704](https://launchpad.support.sap.com/?sap-outbound-id=FA963A83ABEA4728FE572E88DC763A438E368ABA#/notes/3097704) SAP ICS: Transformation to New Gateway is Failing

#### *Production Sandbox Environments*

Customers with Production Sandbox Environment (PSE) entities that are using legacy authentication with ICS will need to perform maintenance to their authentication information ASAP to continue using ICS. Customers using the company JWT-based authentication are exempt from this maintenance.

 For more information, refer to the *Production Sandbox Environment Login Updates* release note in the [SAP Concur Shared Changes Release Notes.](https://www.concurtraining.com/customers/tech_pubs/RN_shared_planned/2023/Shared_RN_2023_02(Feb)_all_Client_FINAL_U1.pdf)

#### **BUSINESS PURPOSE / CLIENT BENEFIT**

This authentication update provides improved security over the legacy authentication method.

#### *Configuration / Feature Activation*

Please refer to the latest *SAP Integration with Concur Solutions* newsletter for more information about the configuration process.

### <span id="page-20-0"></span>**SAP Integration with Concur Solutions (ICS): IsReopened Report Attribute Available for Workflow and Audit Rules**

#### *Overview*

SAP ICS customers may optionally use delta posting to reopen and resubmit expense reports that have completed the financial integration process.

 For more information on delta posting requirements, refer to the *Shared: SAP Integration with Concur Solutions for SAP ECC and SAP S/4HANA* and *Shared:*  SAP Integration with Concur Solutions for SAP S/4HANA Cloud setup quides.

Prior to this release, the reopened expense reports would follow the original report workflow when resubmitted. In the December 2023 release, we are adding a new report attribute to the workflow and audit rule condition editors, labeled **IsReopened**. This attribute allows the customer to create workflow steps and audit rules that are applied when the expense report has been reopened by the delta posting functionality.

#### **BUSINESS PURPOSE / CLIENT BENEFIT**

This feature allows customers to implement special handling to evaluate and approve reopened reports.

#### *Configuration / Feature Activation*

This attribute is available to Expense Professional customers for use in new or updated workflows or audit rules.

## <span id="page-21-0"></span>**Travel Allowance Service**

### <span id="page-21-1"></span>**Support for Collective Agreements in Information Technology (I.T.) and Trade Industries in Austria**

#### *Overview*

Travel Allowance support is now available for the companies participating in collective agreements in IT and trade industries in Austria.

SAP Concur offers two new templates for client rate bundles tailored to the needs of collective agreements in IT and trade. These templates are:

- SAP\_CONCUR\_AT\_TEMPLATE\_IT
- SAP\_CONCUR\_AT\_TEMPLATE\_TRADE

The customers can access the templates by downloading corresponding .ZIP files which can then be uploaded on the SAP Concur solution and used to set up client rate bundles. .CSV files containing rates, deductions, and adjustments can be uploaded onto the client rate bundles to further configure them as per the industryspecific requirements. Contact your implementation team for information on the availability of template files for configuring client rate bundles.

These templates for client rate bundles are provided in addition to the statutory rate bundles containing tax-free rates. The customers can use the client rate bundles derived from the templates along with the statutory rate bundles. While doing that, the client rate bundles need to contain only those settings that should supersede the settings in the statutory rate bundles.

#### **BUSINESS PURPOSE / CLIENT BENEFIT**

The clients get to use configurable templates tailor-made for their industry which can be further customized for the needs of their organization.

#### *Configuration / Feature Activation*

Contact your implementation team to download the templates for client rate bundles and configure them.

- For more information, refer to *[Concur Expense: Travel Allowance Austria](https://www.concurtraining.com/customers/tech_pubs/Docs/TA/Svc/Exp_SG_TA_AT_Statutory_Bundle.pdf)  [Statutory Bundles](https://www.concurtraining.com/customers/tech_pubs/Docs/TA/Svc/Exp_SG_TA_AT_Statutory_Bundle.pdf)* setup guide.
- For general information about this functionality, refer to the *[Concur Expense:](https://www.concurtraining.com/customers/tech_pubs/Docs/TA/Svc/Exp_SG_TA_Generic_Configurable_Bundle.pdf)  [Travel Allowance Generic Configurable Bundle](https://www.concurtraining.com/customers/tech_pubs/Docs/TA/Svc/Exp_SG_TA_Generic_Configurable_Bundle.pdf)* setup guide.
- $\Box$  Additional product quides for Concur Expense may be found at the [country](https://www.concurtraining.com/customers/tech_pubs/Docs/TA/_CCC_Chp.htm)[specific guides](https://www.concurtraining.com/customers/tech_pubs/Docs/TA/_CCC_Chp.htm) landing page.

## <span id="page-22-0"></span>**Verify**

## <span id="page-22-1"></span>**Audit Reports: Approve All Pending Exceptions in Bulk**

#### *Overview*

Verify allows auditors to pass all pending exceptions in bulk and frees their time to work on selective critical exceptions.

#### **BUSINESS PURPOSE / CLIENT BENEFIT**

This feature supports the auditor's ability to perform multiple reviews quickly and effectively and streamlines the auditing process.

#### *Auditor Experience*

Open a report that is pending review and has multiple pending exceptions in it. Click

the **Pass Pending Exceptions** ( ) icon in the **Expenses** tab. The **Pass Pending Exceptions** dialog displays.

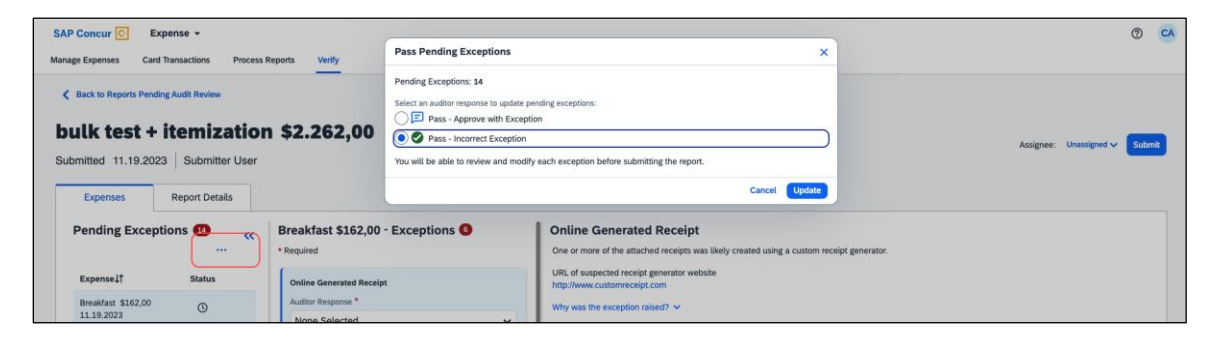

Select a response in the dialog box and click **Update**. The auditor response is populated in all the pending exceptions inside the report.

### *Configuration / Feature Activation*

The change occurs automatically; there are no additional configuration steps.

## <span id="page-22-2"></span>**Audit Reports: Auto-Save Partially Audited Reports**

#### *Overview*

Verify now has enhanced features such as auto-save and auto-assign for their reports undergoing audit in the **Reports Pending Audit Review** screen.

Verify auto-saves the changes made by an auditor for a partially audited report to overcome loss of data when the audit is interrupted due to various reasons.

The report undergoing audit is auto assigned to the auditor currently working on it to prevent two people auditing it simultaneously. Verify also allows auditors to add a note to inside the report for their reference. The last modified information is now available when any report is audited or edited.

#### **BUSINESS PURPOSE / CLIENT BENEFIT**

This feature supports the auditor's ability to resume their work quickly without losing their audit entries. This enhances their flexibility and control over their work and improves efficiency, time management, and collaboration.

#### *Auditor Experience*

In the **Reports Pending Audit Review** screen, the status of a report that is in progress displays in the **Status** column at the report list level. The **Last Modified** column displays when the report in progress was last modified.

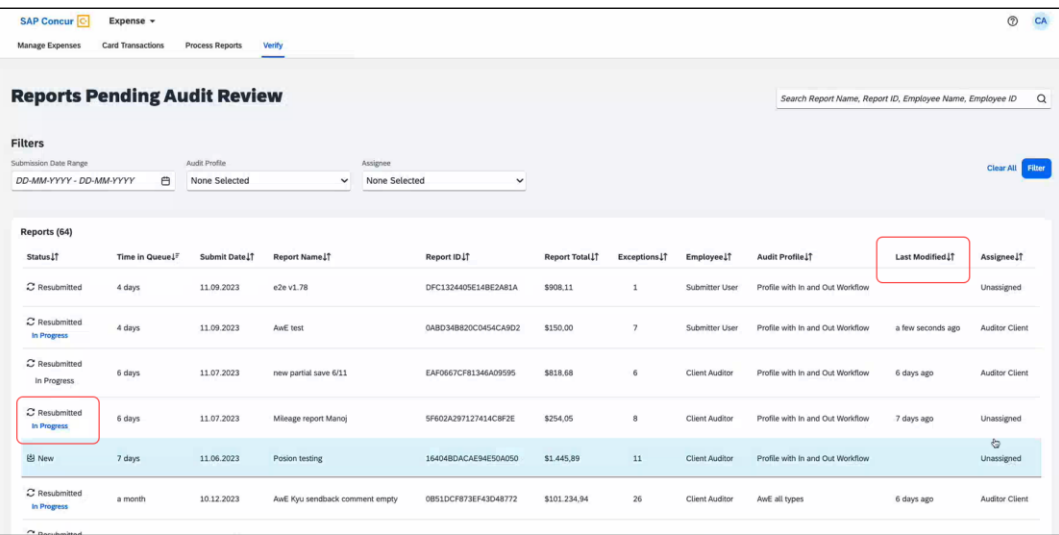

When an auditor note is added to a report in progress, the **In Progress** status in the **Status** column on the **Reports Pending Audit Review** page becomes a clickable

link, which then displays the **Auditor Note**. Click **View Report** to display the message.

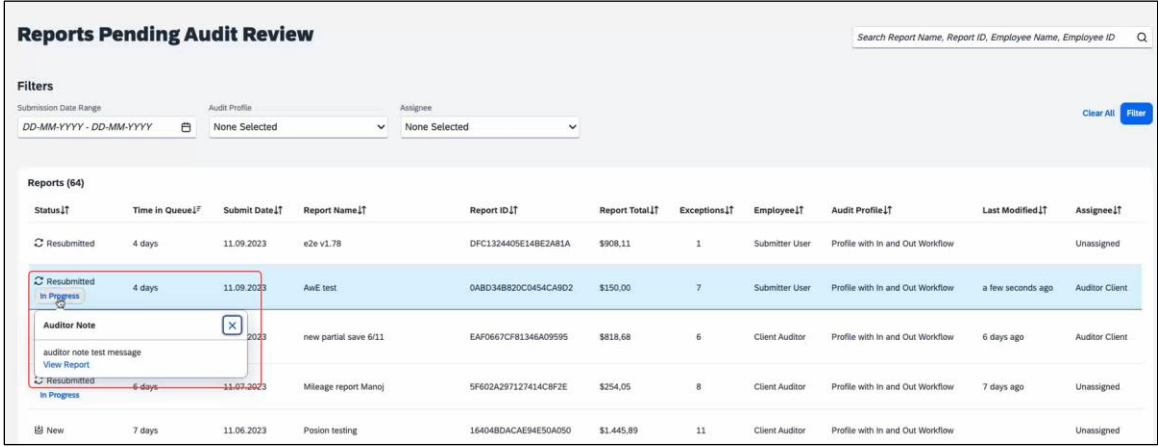

At the report level, when there are changes in the report that triggers the auto-save functionality, the **Assignee** automatically updates to the auditor currently making the changes. The **Last update** displays the time and date the report was last updated. The assignee field only updates when the auto-save is triggered.

Add a note in the **Auditor Note** text field. This field is customizable.

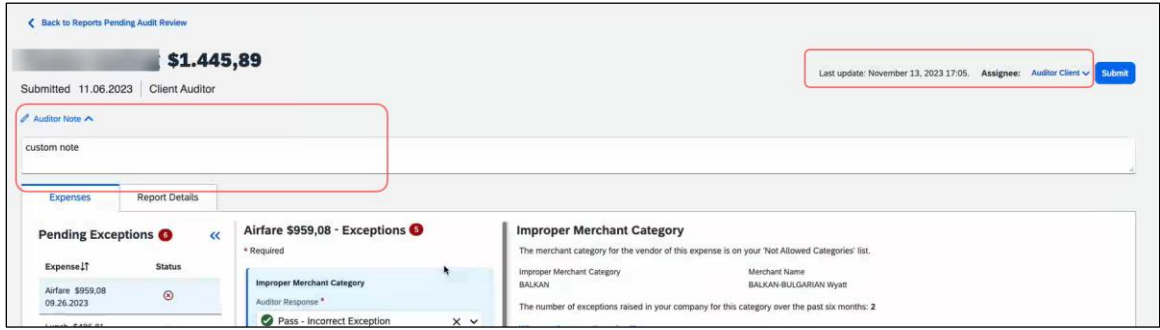

#### *Configuration / Feature Activation*

The change occurs automatically; there are no additional configuration steps.

## <span id="page-24-0"></span>**Audit Reports: Automatic Display of Reports Available in Queue**

#### *Overview*

When an auditor completes a report review, and if there are further reports that require audit, Verify displays the next report in queue automatically for review. The extra action of having to navigate back to the report list to open the next report for auditing is removed.

#### **BUSINESS PURPOSE / CLIENT BENEFIT**

This feature supports the auditor's ability to perform multiple reviews quickly and effectively, thereby improving auditing experience.

#### *Auditor Experience*

When auditors must review multiple reports, when one report is approved or sent back, the next one in queue displays automatically for review. If there are no further reports to be reviewed, then the auditor is directed back to the report list screen.

#### *Configuration / Feature Activation*

The change occurs automatically; there are no additional configuration steps.

### <span id="page-25-0"></span>**Workflow**

### <span id="page-25-1"></span>**Changes to Expense Configuration Settings**

#### *Overview*

Previously, Concur Expense customers with the **Expense Configuration Administrator (Restricted)** role were only able to modify the settings for workflow configuration that they maintained in Expense.

Now, customers with the **Expense Configuration Administrator (Restricted)** role can change all the settings configured for workflow in Concur Expense, except the **Prevent report submission when exception level exceeds** item, which remains read-only.

#### **BUSINESS PURPOSE / CLIENT BENEFIT**

This update enables Concur Administrators with the **Expense Configuration Administrator (Restricted)** role to edit their Concur Expense configuration settings directly, rather than contacting SAP Concur support to change their expense workflow configuration.

#### *End-User Experience*

Customers with the **Expense Configuration Administrator (Restricted)** role can edit the settings maintained in the **Settings** tab on the **Workflow** page, except the **Prevent report submission when exception level exceeds** item, which remains read-only.

When the administrator changes the **Connect SAP Concur approvals with SAP Task Center** setting, note that after selecting this, the administrator will need to continue the rest of the connection process with the SAP Task Center.

See the SAP Task Center Integration Setup Guide for details.

### *Configuration / Feature Activation*

The change occurs automatically; there are no additional configuration steps.

# <span id="page-27-0"></span>**Planned Changes**

The items in this section are targeted for future releases. SAP Concur reserves the right to postpone implementation of – or completely remove – any enhancement/change mentioned here.

**NOTE:**The planned changes listed in this document are specific to this product. For information about planned site-wide or shared changes that might impact your SAP Concur solutions, refer to the *[Shared Changes Release Notes](https://www.concurtraining.com/customers/tech_pubs/RN_shared_planned/_client_shared_RN_all.htm)*.

## <span id="page-27-1"></span>**Mileage (Legacy and Service)**

### <span id="page-27-2"></span>**\*\*Planned Changes\*\* New Vehicle Types Added for Netherlands**  *Work Related Person Mobility* **Regulatory Requirements**

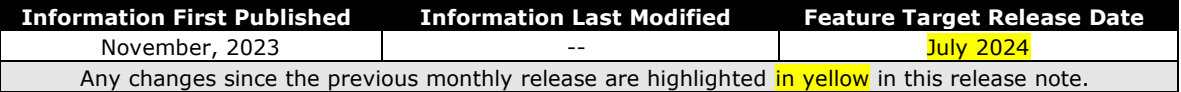

#### *Overview*

! The CO2 (mobility) reporting requirement for employers with 100 employees or more is now postponed from 1 January 2024 to 1 July 2024.

In July of 2024, SAP Concur will finalize the update the Mileage Configuration tool in both the Legacy and Service versions to include new vehicle types for the Netherlands *Work Related Person Mobility* regulatory requirements. The purpose of this update is to provide updated vehicle criteria to the client that conforms to new country-wide Work Related Person Mobility regulations requiring companies to report the total carbon dioxide (CO2) consumption on an annual schedule.

#### **BUSINESS PURPOSE / CLIENT BENEFIT**

This feature supports the client's need to report the annual total consumption of CO2 across their fleet of vehicles used to conduct business.

#### *Configuration / Feature Activation*

Additional details about working with this new feature will be included in an upcoming release note.

## <span id="page-28-0"></span>**Verify**

### <span id="page-28-1"></span>**\*\*Planned Changes\*\* Audit Profile: Enhanced Display for Multiple Auditors and Groups in Configuration**

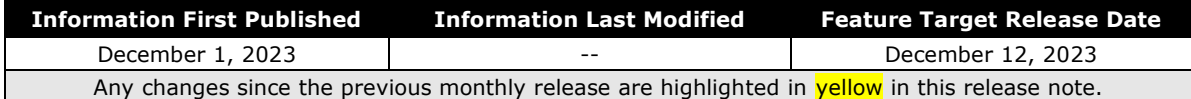

#### *Overview*

As of December 12th, 2023, the **Verify Audit Profile** screen will be enhanced with some user interface modifications to display the details of multiple auditors and policy groups in a structured and organized manner.

#### **BUSINESS PURPOSE / CLIENT BENEFIT**

This feature will help streamline and improve user experience by presenting diverse auditor and group information in a structured, organized way. This update will mitigate information overload, allows easy retrieval of details, and ensures a clutterfree interface. This will be beneficial when dealing with multiple auditors and groups.

#### *Administrator Experience*

The **Verify Audit Profile** screen is updated to display details of policy groups and auditors in a more structured format.

#### **Example**

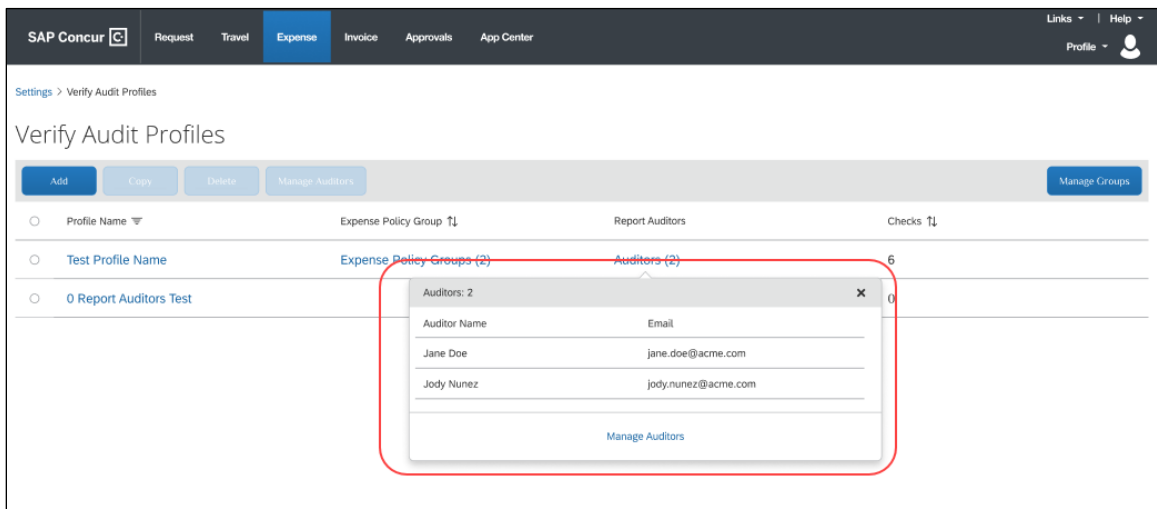

### *Configuration / Feature Activation*

The change occurs automatically; there are no additional configuration steps.

## <span id="page-29-1"></span><span id="page-29-0"></span>**Accessibility**

## <span id="page-29-2"></span>**Accessibility Updates**

SAP implements changes to better meet current Web Content Accessibility Guidelines (WCAG). Information about accessibility-related changes made to SAP Concur solutions is published on a quarterly basis. You can review the quarterly updates on the [Accessibility Updates](https://help.sap.com/docs/SAP_CONCUR/caf7d7289796414a91e130a5169d8e71/84234e2c0e844ca09e7a91213e6c8646.html) page.

## <span id="page-29-3"></span>**Gender Diversity**

SAP Concur is committed to supporting gender diversity. Over time we plan to implement product changes to help ensure that SAP Concur solutions support gender non-binary users. These changes will include but are not limited to support for preferred names, non-binary gender options in travel preferences, and non-binary titles.

These planned changes reflect [SAP's commitment to supporting gender diversity](https://www.sap.com/about/company/diversity.html) and enable gender non-binary users to enter consistent information when making travel arrangements and entering personal information into SAP Concur solutions.

Timelines and details about these ongoing changes will be provided in the **SAP** [Concur release notes.](https://www.concurtraining.com/customers/tech_pubs/_RN_CCC.htm)

## **In-Product User Assistance**

## <span id="page-29-4"></span>**Client Customized Content**

If your company creates customized content for SAP Concur solutions through a user assistance tool such as SAP Enable Now or Concur User Assistant by WalkMe, the changes described in these release notes might affect your customized content. SAP Concur recommends reviewing the monthly release notes for all of your SAP Concur solutions as well as the [Shared Changes Release Notes](https://www.concurtraining.com/customers/tech_pubs/RN_shared_planned/_client_shared_RN_all.htm) to confirm whether any of the planned or released changes might impact your internal, customized content.

If any changes in a release impact your content, work with your internal teams to update your content accordingly.

## <span id="page-30-0"></span>**Subprocessors**

### <span id="page-30-1"></span>**SAP Concur Non-Affiliated Subprocessors**

The list of non-affiliated subprocessors is available from the *SAP Sub-processors / Data Transfer Factsheets* page.

#### *To access the SAP Concur Sub-processors List:*

- 1. Click the following link to navigate to the SAP Sub-processors / Data Transfer Factsheets page: *[SAP Sub-processors / Data Transfer Factsheets](https://support.sap.com/en/my-support/trust-center/subprocessors.html)*
- 2. Sign in to the SAP Support Portal using your Support User ID (S-user) and password.

**NOTE:**SAP customers must sign in to the SAP Support Portal using their Support User ID (S-user) and password. For information about S-User IDs, refer to *[Your New Support User ID \(S-user\)](https://support.sap.com/en/my-support/users/welcome.html)* and to the *[Learn All](https://blogs.sap.com/2021/03/09/learn-all-about-s-user-ids/)  [About S-User IDs](https://blogs.sap.com/2021/03/09/learn-all-about-s-user-ids/)* blog post.

- 3. On the *SAP Sub-processors / Data Transfer Factsheets* page, type "Concur" in the **Search** field.
- 4. In the **Title** column, click **SAP Concur Sub-processors List**.

If you have questions or comments, please reach out to: [Privacy-](mailto:Privacy-Request@Concur.com)[Request@Concur.com](mailto:Privacy-Request@Concur.com)

## <span id="page-30-2"></span>**Supported Browsers**

### <span id="page-30-3"></span>**Supported Browsers and Changes to Support**

For information about supported browsers and planned changes to supported browsers, refer to the *[Concur Travel & Expense Supported Configurations](http://www.concurtraining.com/customers/tech_pubs/Docs/Z_SuppConfig/Supported_Configurations_for_Concur_Travel_and_Expense.pdf)* guide.

When changes to browser support are planned, information about those changes will also appear in the *[Shared Changes Release Notes](https://www.concurtraining.com/customers/tech_pubs/RN_shared_planned/_client_shared_RN_all.htm)*.

# <span id="page-31-0"></span>**Additional Release Notes and Other Technical Documentation**

## <span id="page-31-1"></span>**Online Help**

You can access release notes, setup guides, user guides, admin summaries, supported configurations, and other resources via the in-product Help menu or directly on the SAP Help Portal.

To access the full set of documentation for your product, use the links in the SAP Concur **Help** menu, or visit the [SAP Concur solutions page.](https://help.sap.com/docs/SAP_CONCUR)

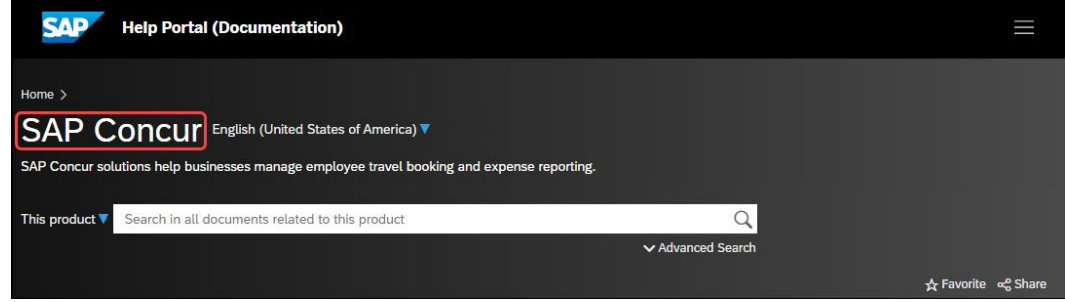

## <span id="page-31-2"></span>**SAP Concur Support Portal – Selected Users**

Access release notes, webinars, and other technical documentation on the SAP Concur support portal.

If you have the required permissions, **Contact Support** is available on the SAP Concur **Help** menu and in the SAP Concur page footer.

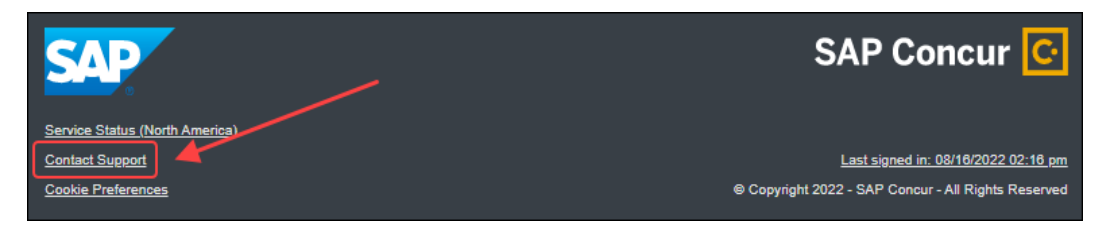

Click **Contact Support** to access the SAP Concur support portal, then click **Resources**.

- Click **Release/Tech Info** for release notes, technical documents, etc.
- Click **Webinars** for recorded and live webinars.

# <span id="page-32-1"></span><span id="page-32-0"></span>**Cases**

## **Check Support Case Status**

The steps in this procedure provide instructions for checking whether a case is resolved.

- *To check the status of a submitted case*
	- 1. Log on to [https://concursolutions.com/portal.asp.](https://concursolutions.com/portal.asp)
	- 2. Click **Help** > **Contact Support**.

**NOTE:** If you do not have the option to contact SAP Concur support under the **Help** menu, then your company has chosen to support the SAP Concur service internally. Please contact your internal support desk for assistance.

- 3. Click **Support > View Cases**.
- 4. In the table, view the desired type of cases based on the **View** list selection. Search results are limited to each company's own cases.

# **© 2023 SAP SE or an SAP affiliate company. All rights reserved.**

No part of this publication may be reproduced or transmitted in any form or for any purpose without the express permission of SAP SE or an SAP affiliate company.

SAP and other SAP products and services mentioned herein as well as their respective logos are trademarks or registered trademarks of SAP SE (or an SAP affiliate company) in Germany and other countries. Please see http://global12.sap.com/corporate-en/legal/copyright/index.epx for additional trademark information and notices.

Some software products marketed by SAP SE and its distributors contain proprietary software components of other software vendors.

National product specifications may vary.

These materials are provided by SAP SE or an SAP affiliate company for informational purposes only, without representation or warranty of any kind, and SAP SE or its affiliated companies shall not be liable for errors or omissions with respect to the materials. The only warranties for SAP SE or SAP affiliate company products and services are those that are set forth in the express warranty statements accompanying such products and services, if any. Nothing herein should be construed as constituting an additional warranty.

In particular, SAP SE or its affiliated companies have no obligation to pursue any course of business outlined in this document or any related presentation, or to develop or release any functionality mentioned therein. This document, or any related presentation, and SAP SE's or its affiliated companies' strategy and possible future developments, products, and/or platform directions and functionality are all subject to change and may be changed by SAP SE or its affiliated companies at any time for any reason without notice. The information in this document is not a commitment, promise, or legal obligation to deliver any material, code, or functionality. All forward-looking statements are subject to various risks and uncertainties that could cause actual results to differ materially from expectations. Readers are cautioned not to place undue reliance on these forward-looking statements, which speak only as of their dates, and they should not be relied upon in making purchasing decisions.